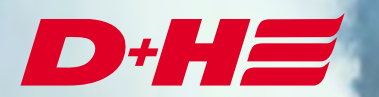

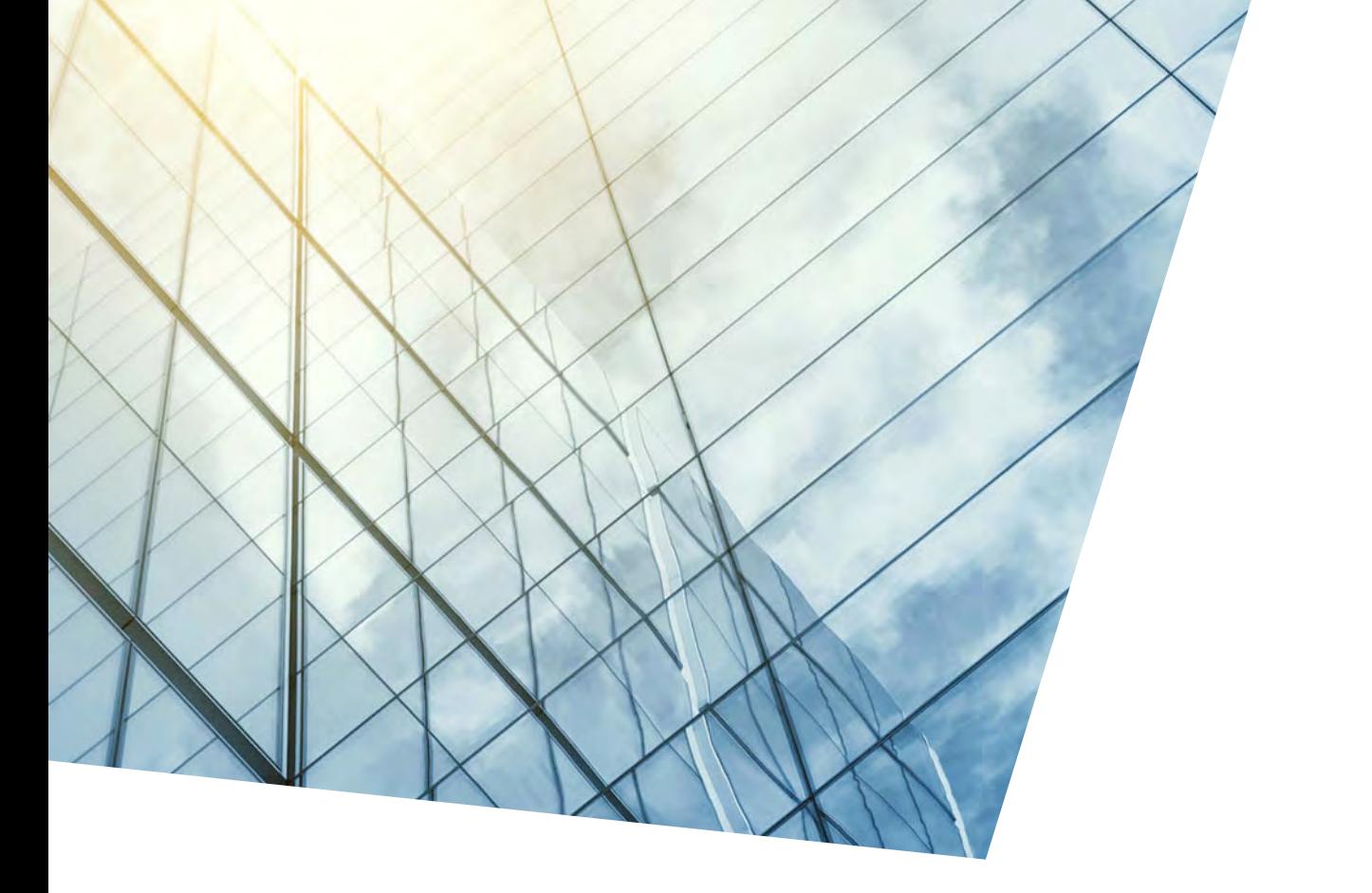

KNX Modbus RTU Gateway 886 Description KNX export

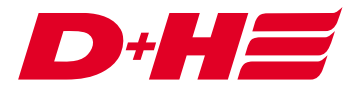

#### **KNX Modbus RTU Gateway 886 – Description KNX export**

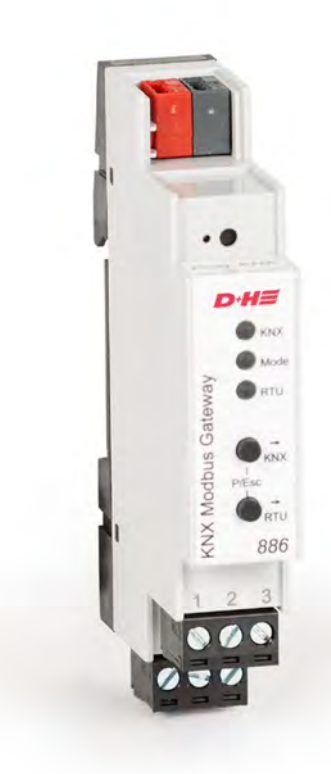

## **Example of application**

In this example of application are two ventilation zones, which are to be controlled via KNX in a precise position.

As feedback, the actual positions of the drives in the zones and the respective open and closed messages are to be returned to KNX.

KNX should be able to send a central open and a central close via two digital Modbus inputs.

## **Links**

There is one ventilation link per zone. A higher-level ventilation logic link is responsible for the central commands.

<del>o</del> △ Links  $\Box$  / t Ventilation links 1. Ventilation link 1 . Zone 1 /// Ventilation link 2 . Zone 2 2. Ventilation link 3 . Central

#### **Modbus inputs and outputs**

One data Modbus input per zone is used for perfect positioning control of the drives.

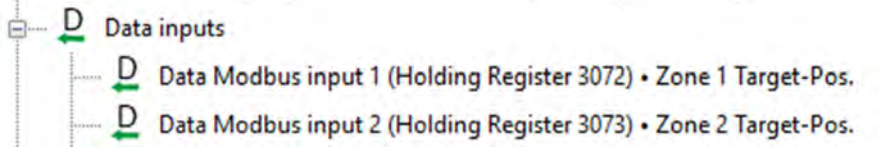

The data Modbus inputs are assigned to the respective ventilation link and set to the "target position" functionality.

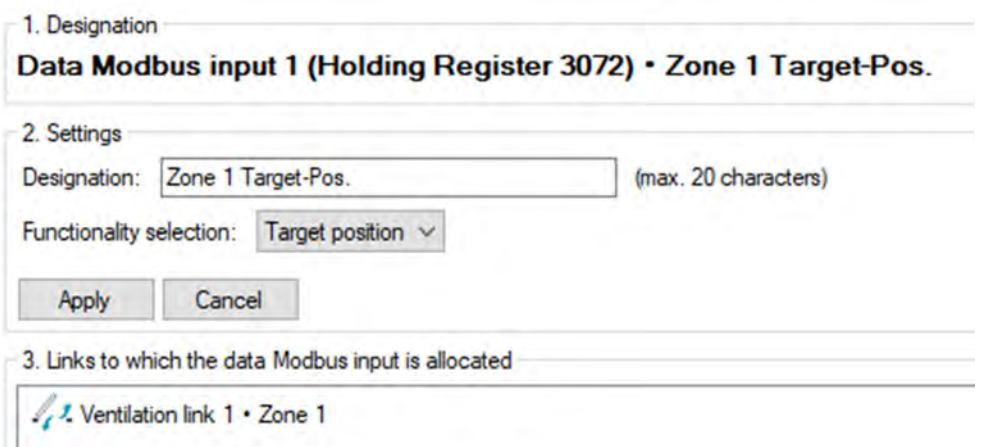

For the feedback of the actual position, Modbus outputs are used for each zone data.

 $D$  Data outputs  $\overline{D}$  Data Modbus output 1 (Input Register 4096) • Zone 1 Actual-Pos. D Data Modbus output 2 (Input Register 4097) . Zone 2 Actual-Pos.

These are also assigned to the ventilation links and the "actual position" functionality is selected.

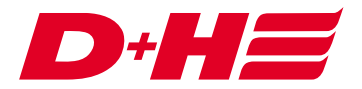

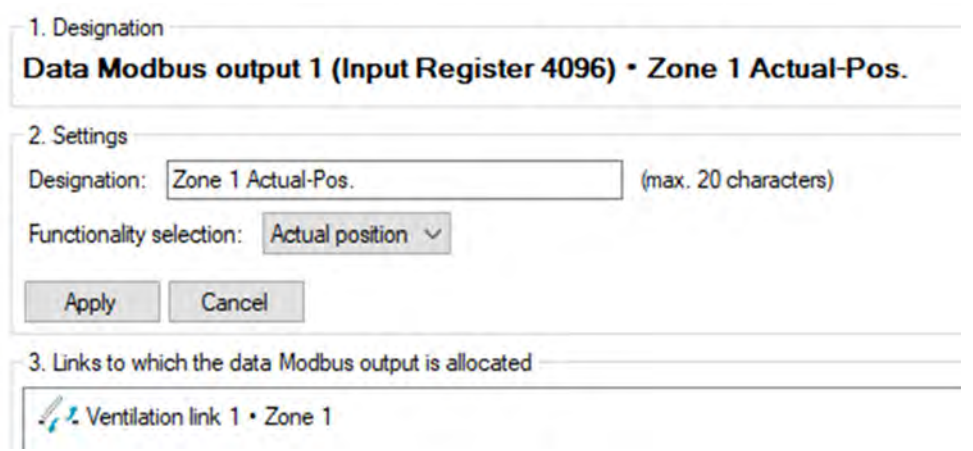

The open and closed messages are transmitted to KNX via digital Modbus outputs.

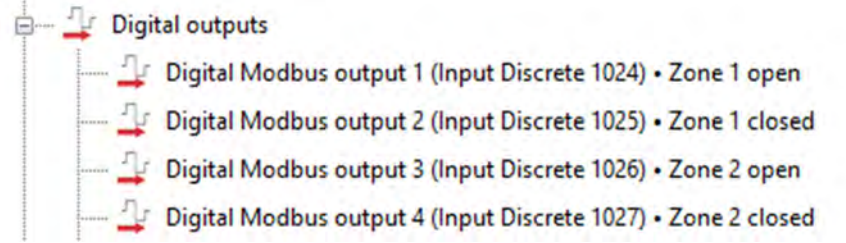

These are also assigned to the respective ventilation links. "Open message" or "Closed message" is selected as the functionality.

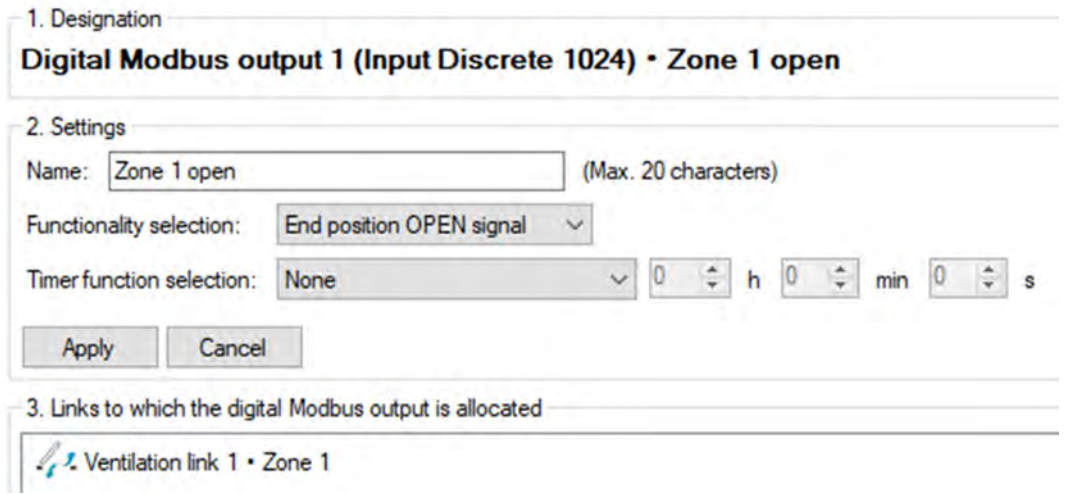

The central open and central close control is implemented via two digital Modbus inputs.

**Digital inputs** Digital Modbus input 1 (Coil 0) . Central open Digital Modbus input 2 (Coil 1) . Central close

These are assigned to the higher-level ventilation link and set to the "LT-Open" or "LT-Close" functionality.

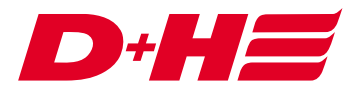

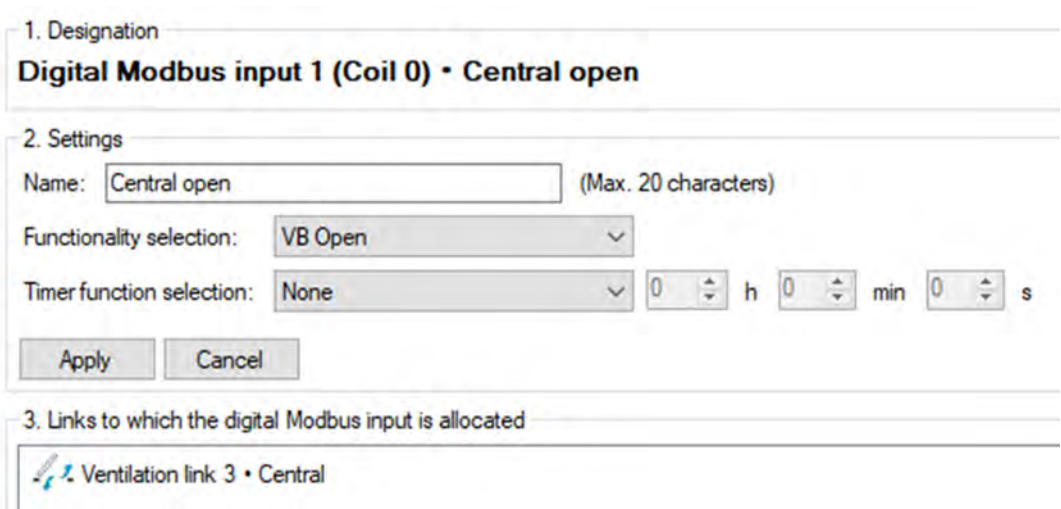

#### **Export**

In order to be able to connect the KNX gateway as easily as possible, the SCS can be used to export the data points.

For this purpose, the Configuration tab of the Modbus gateway is called up. A file can be created via the button "D+H KNX Modbus RTU Gateway", which can be imported in the KNX configuration software ETS5.

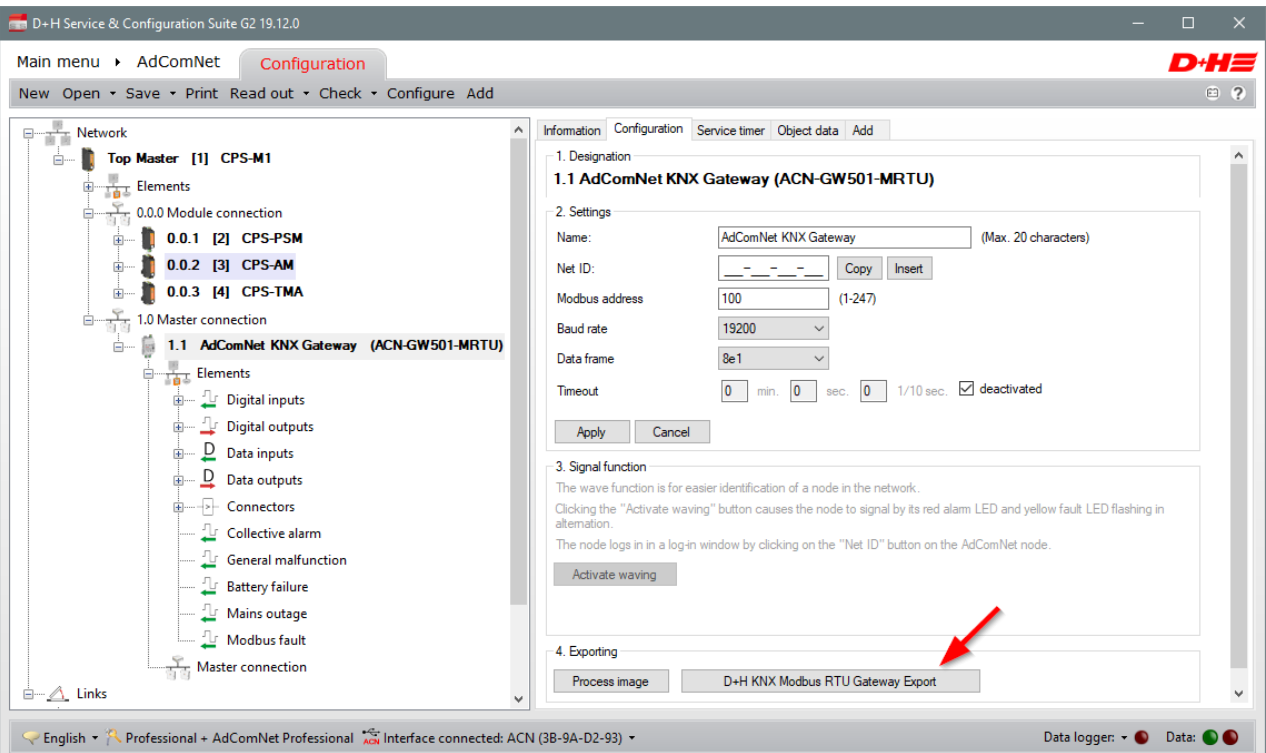

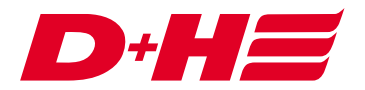

#### **KNX configuration software ETS5**

To use the KNX Modbus Gateway, it must be integrated into an ETS project. To do this, search for Weinzierl in the catalogue and select the KNX Modbus RTU Gateway 886. Add this product to the project by dragging it into the list of devices.

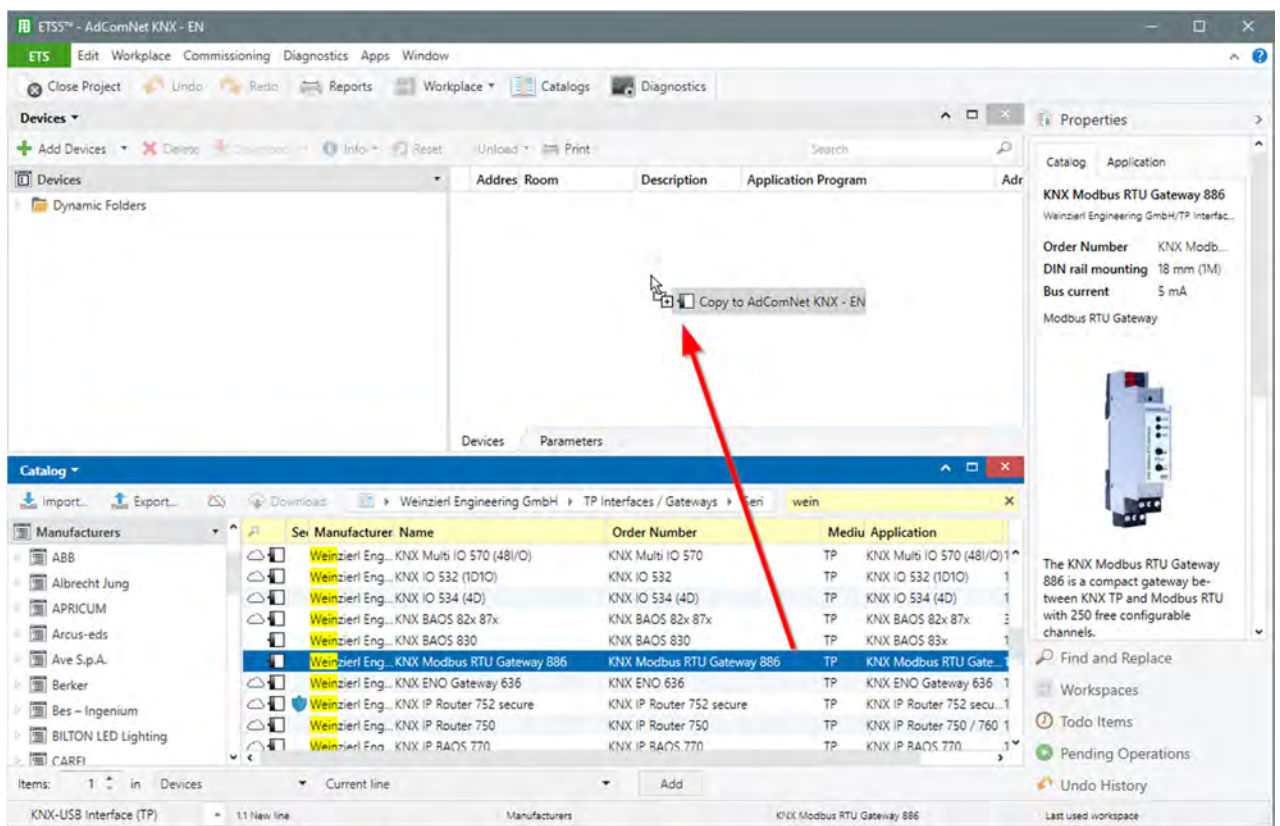

### **ETS device configuration app installing**

A DCA must be installed for the import. This can be purchased free of charge via the KNX Shop my.knx.org/en/shop.

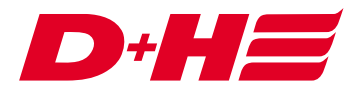

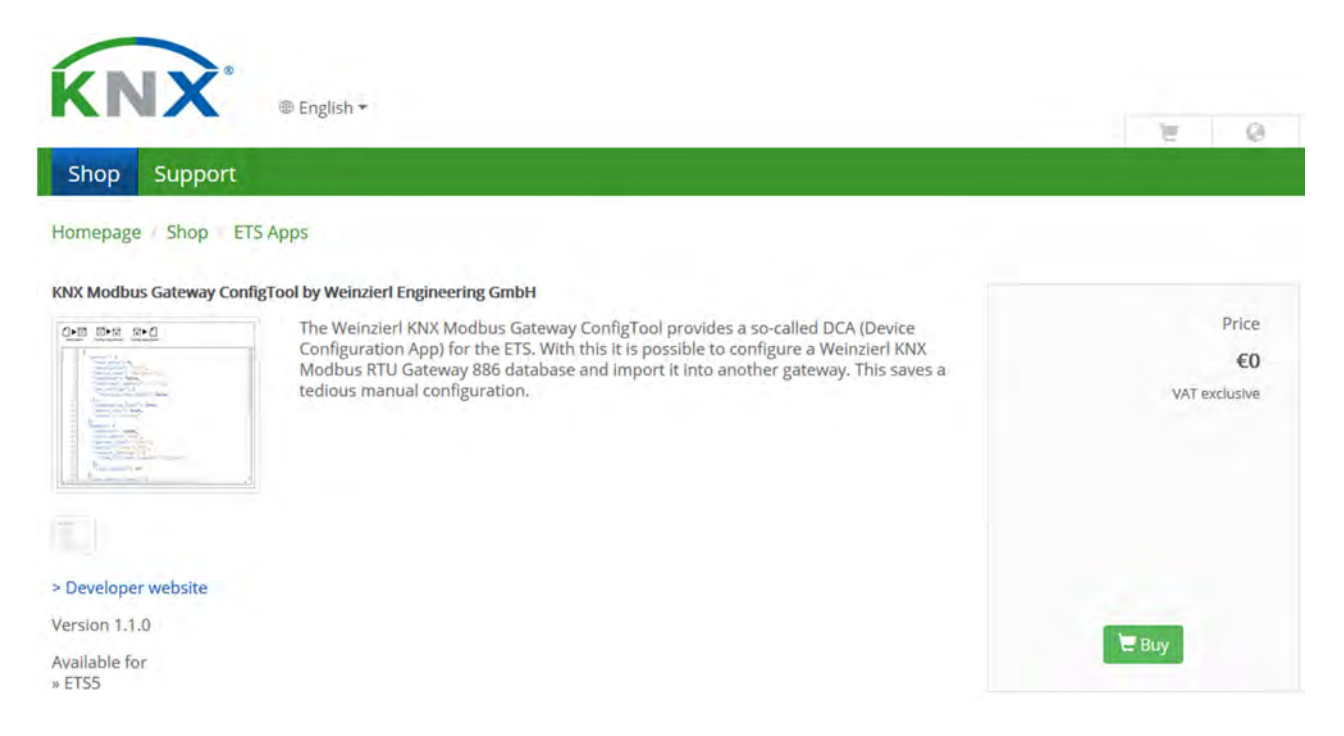

The DCA can be installed as follows: In the lower right corner of the ETS5 software apps must be clicked.

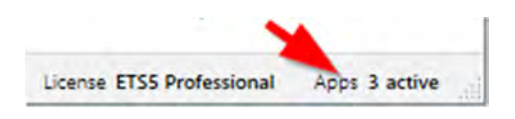

Via the plus the DCA can be added.

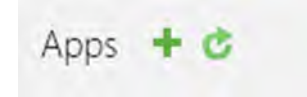

#### **Import**

If the DCA is installed, a DCA tab appears on the KNX Modbus RTU Gateway 886 device. Here you can load the exported file.

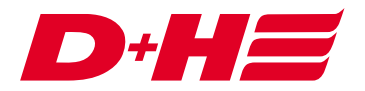

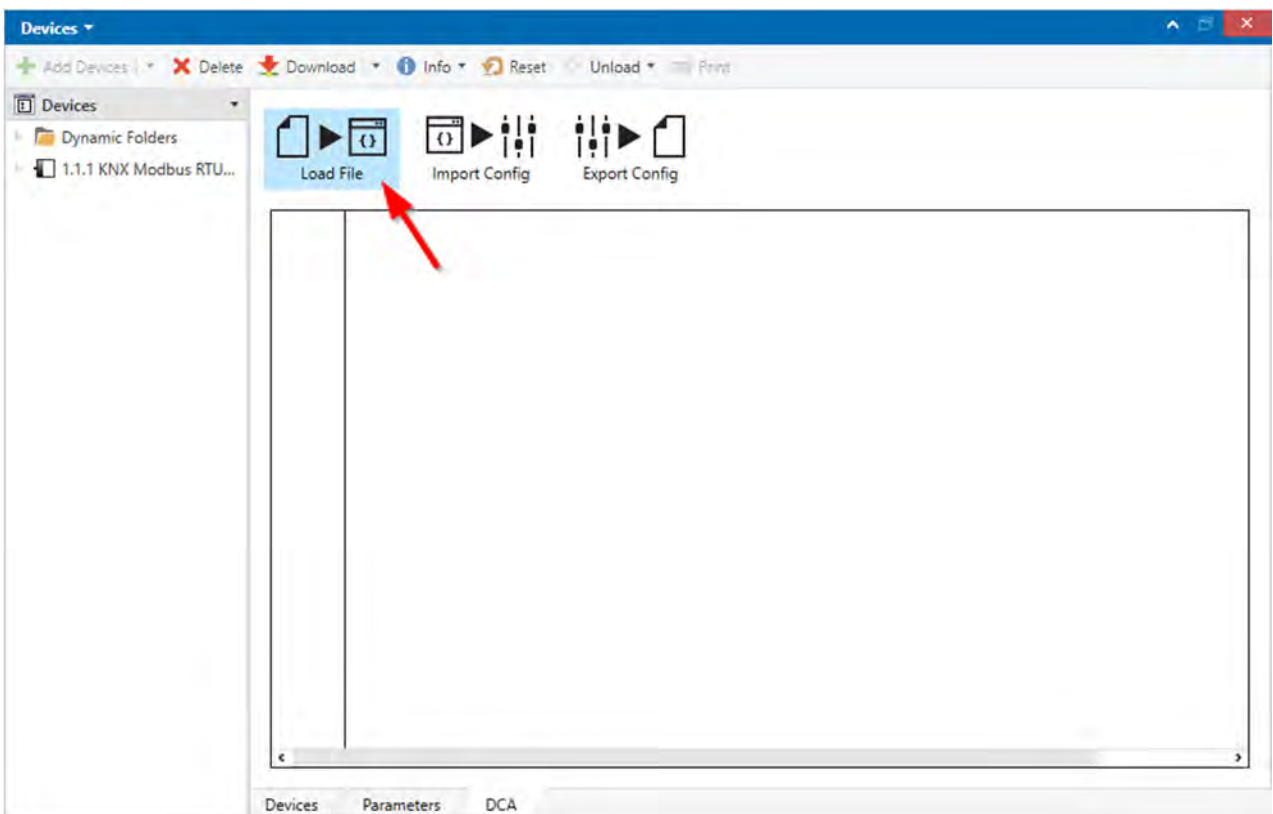

After the file has been loaded, the configuration can be imported by clicking the "Import Config" button.

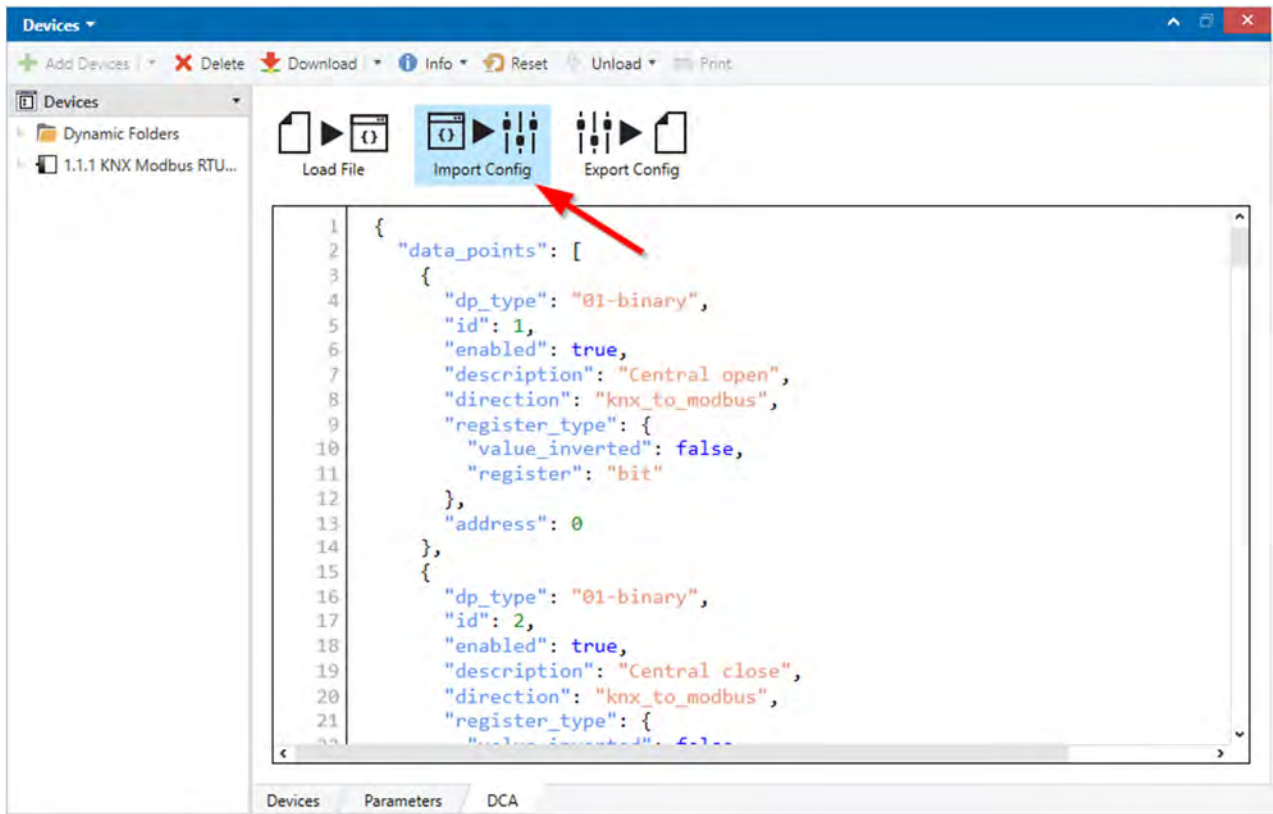

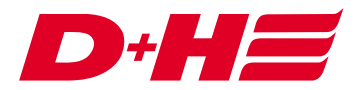

With this import all general settings, Modbus settings and the AdComNet configuration are automatically imported correctly.

Digital Modbus inputs and outputs are bit-variables, and data Modbus inputs and outputs that are configured for target or actual position are automatically created in KNX as byte variables in percent. The conversion KNX 100% to Modbus 1000 is also already correctly set.

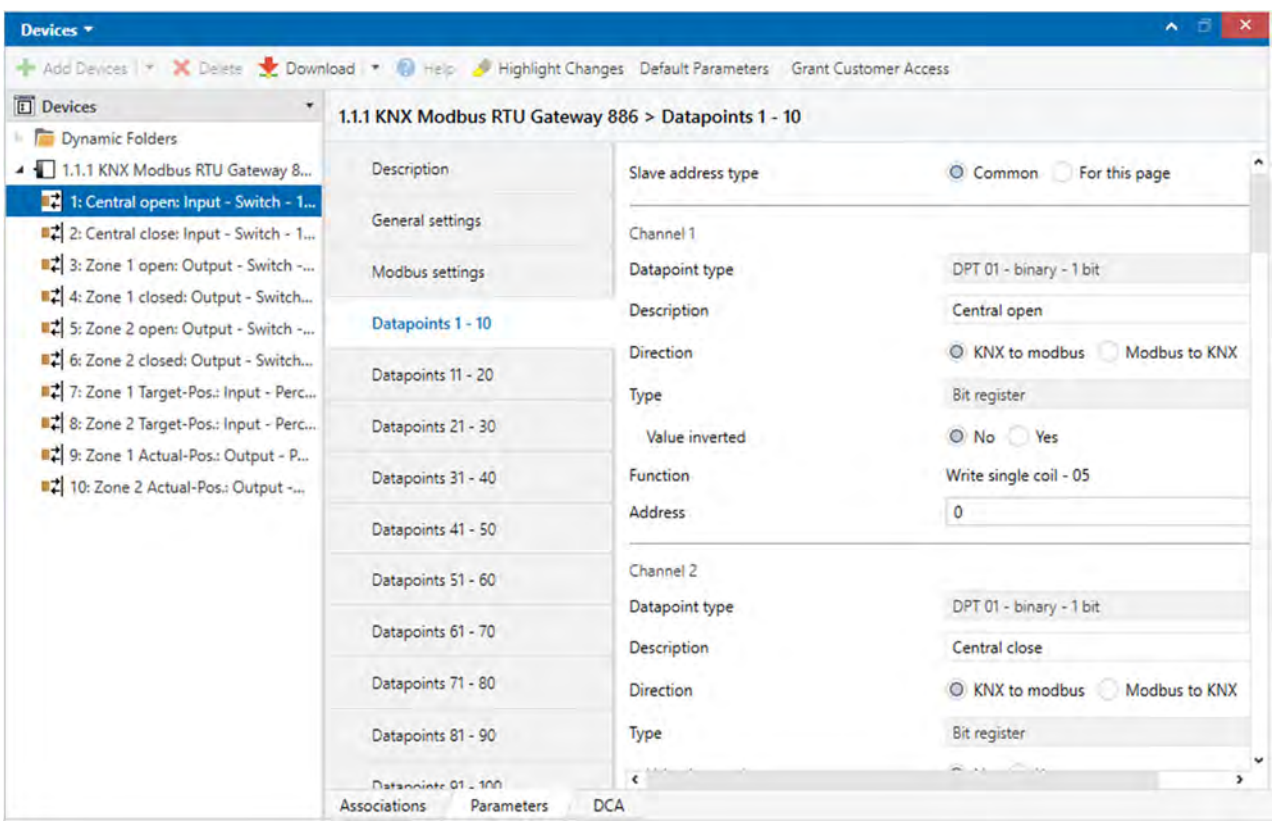

The created data points can now added to KNX group addresses.

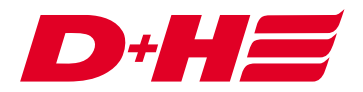

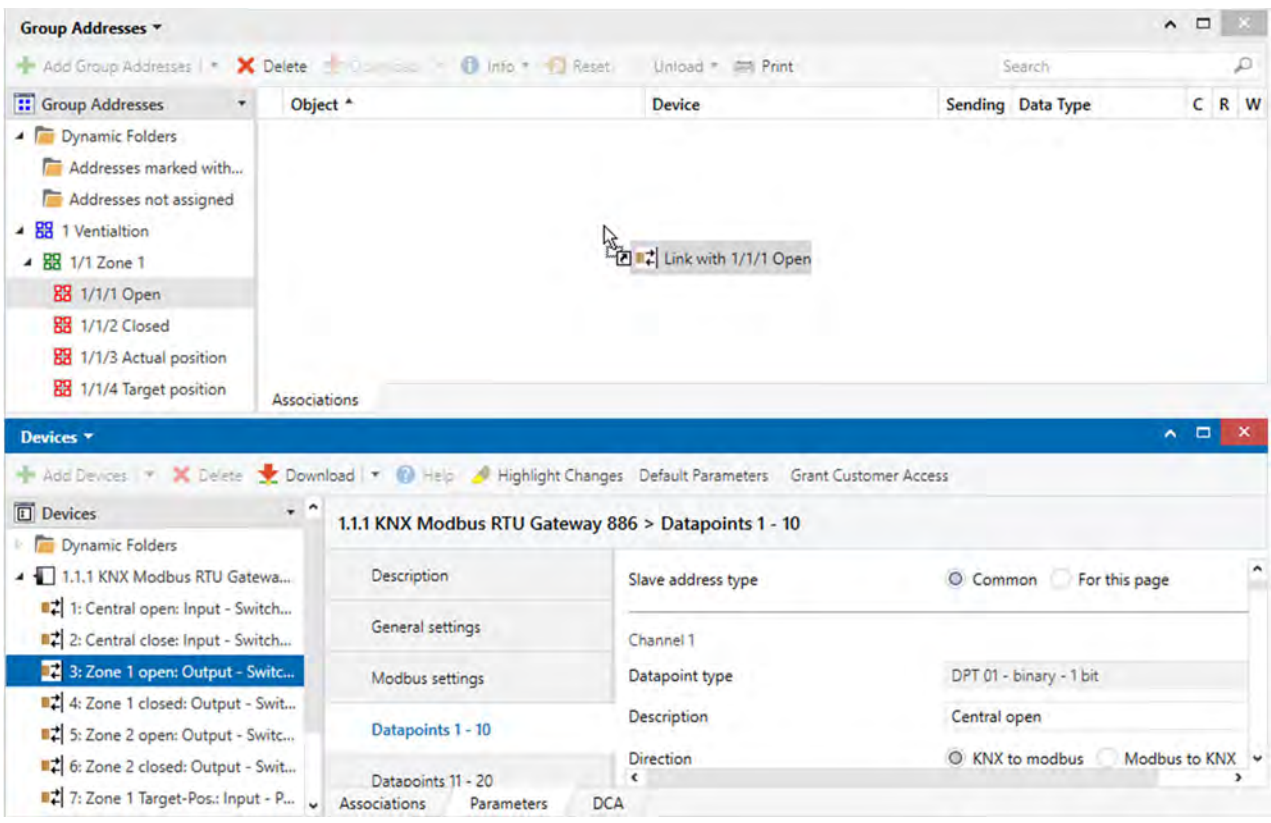

# Contact

**D+H Mechatronic AG**  Georg-Sasse-Str. 28-32 22949 Ammersbek www.dh-partner.com